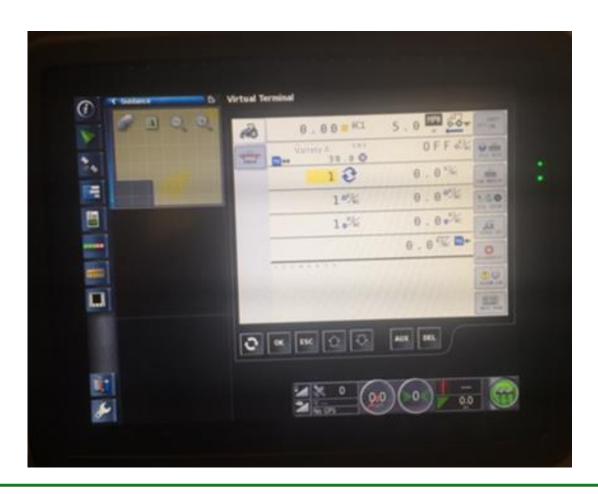

This document is designed to provide basic support for implementing variable rate seeding in common precision ag equipment. It is neither an operating manual nor a set-up guide for the monitor. Rather, it is a general set of principles designed to provide help with trouble shooting while preparing for a VRS operation.

#### **Contents:**

- Page 2: Prescription Files Management
- Page 4: Selecting VRS Prescription Files
- Page 19: Cleaning up Prescriptions
- Page 22: Creating Products for Planting
- Page 27: Cleaning up Products
- Page 30: Changing Products Within A Field
- Page 33: Setting Up Split Planter Treatment Data
- Page 43: Exporting As-Applied Files
- Page 47: Troubleshooting

Updated: 3/29/2016

#### Prescription File Management

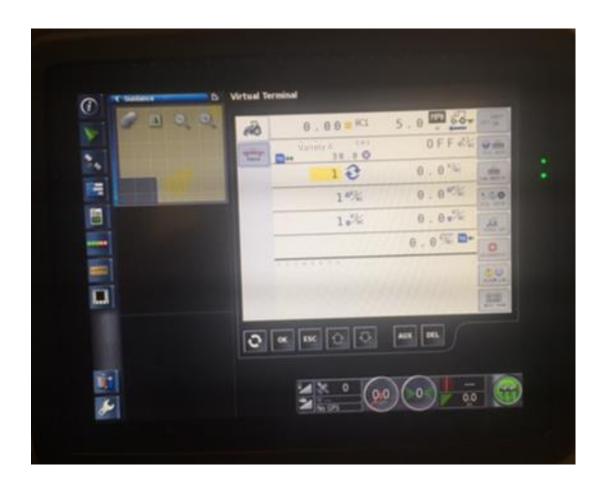

### Prescription File Management AGCO C3000

1

To create a VRS prescription file, use an Export tool for a C3000 monitor. This creates a TASKDATA folder that includes a TaskData.xml and a \*bin file. inside.

Prescription units must be in **kilo** seeds per acre.

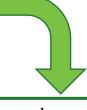

**Tip:** Make sure a boundary is created so the TaskData file fills the boundary of the field you're working in; there is no other way to make sure your grabbing the correct file.

3

On a blank USB thumb drive use Windows Copy/Paste tools, copy the "TASKDATA" folder on to the highest level of the drive (i.e. E:TASKDATA).

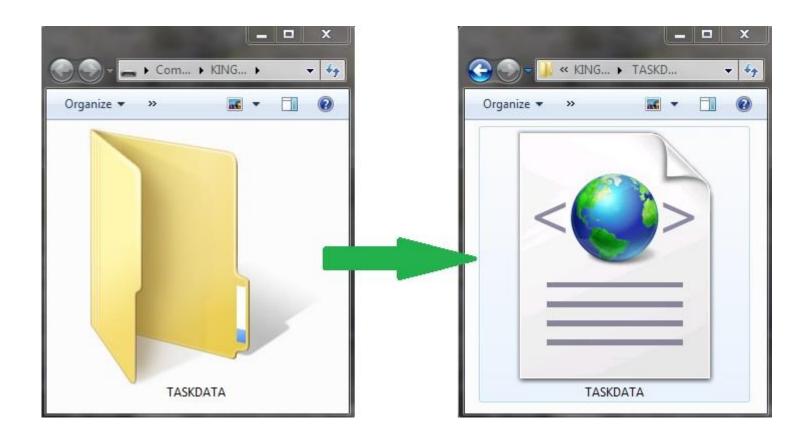

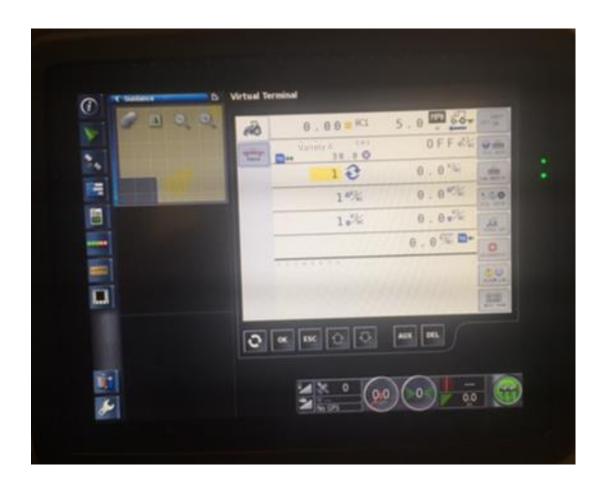

Once one Prescription has been loaded from the USB drive, the data should be present on the display. Leave the USB with the Farmer just in case.

Make sure the Client, Farm, and Field have been created. Boundary files are only needed if you wish to see the shape of the prescription file. Press on the **Field Menu** icon on the right side of the display.

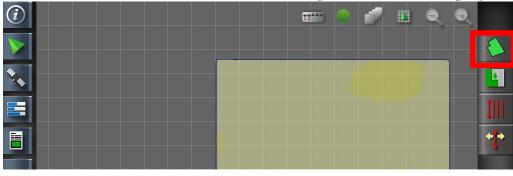

2

Select the field by pressing on the **Select Field** icon in the **Field Menu**.

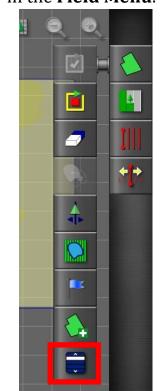

3

Make the field active by highlighting the field name and pressing the **Checkmark**.

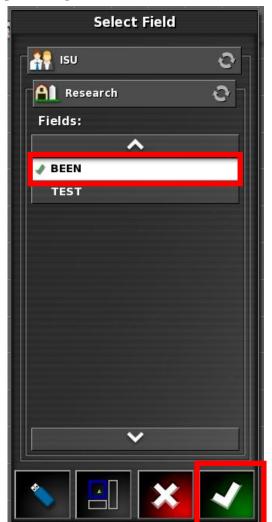

4

Once the field is Active, press the **Job Menu** icon on the right side of the screen.

5

Press the **Create New Job** icon to add a new job.

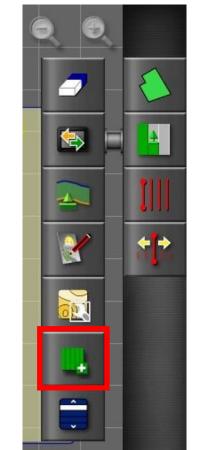

Press the **Job Name** to create your own name.

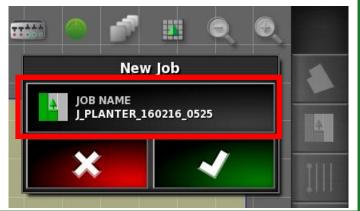

Use the keyboard to enter in the job name.
Press the **Checkmark** to continue.

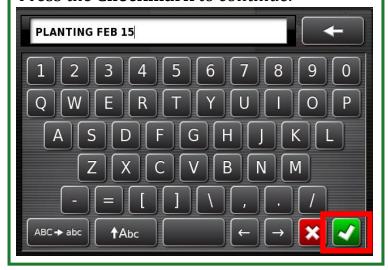

Press the **Checkmark** to approve the new job.

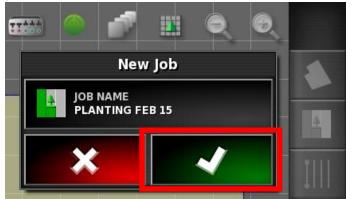

Press the **Job Menu** to load the prescription file.

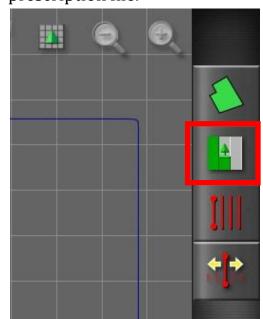

10

Press the **Configure VRC** icon to load the prescription file for the **Variable Rate Control** or **VRC**.

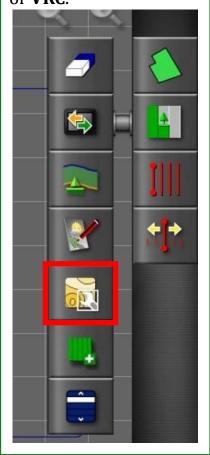

11

Step 1/6: New Configuration states that VRC maps cannot be changed without changing jobs. Press the Right arrow to continue with the configuration.

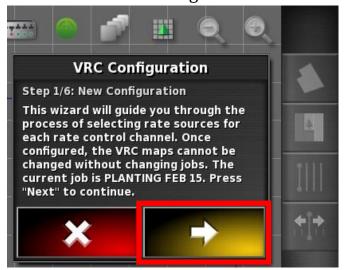

### 12

Press on **ISO XML** to select the file format that is being imported. It is recommended to use the **XML** file structure because the file structure needs to be **kilo-seeds per acre**. Press the **Right Arrow** to continue.

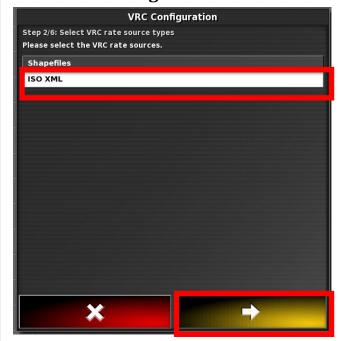

Notice how the page turns blue; this indicates USB usage. Press on the **USB pointing Home** to load Task Data from the USB drive.

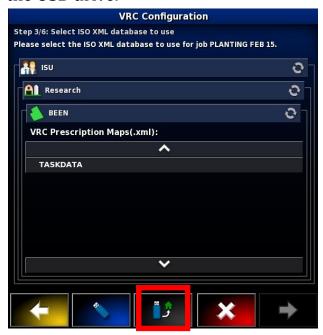

### **13**

Step 3/6 Select ISO XML database to use: press on the **USB** drive. **Note: if data has been imported this season, TASKDATA can be selected right away. This will skip to Step 4/6 to select the Task.** 

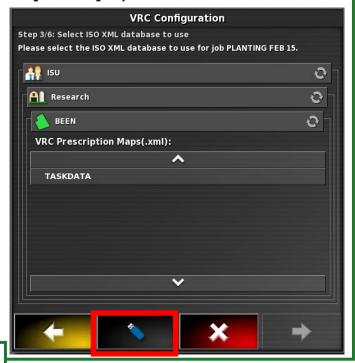

Press on **TASKDATA** to import the prescription file for the field.

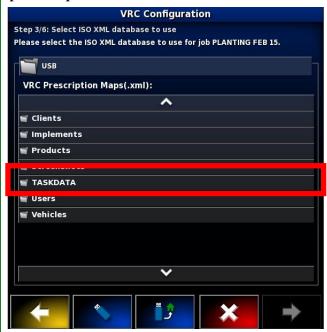

Step 4/6: To Select Task: press on TSK1:Seed Proposal prescription file. Make sure to match channel with the correct variety. Note: if there are multiple task data files in this file you will need to click through them and load each one until you find your field. If the boundary file is saved on the monitor it will clip to the boundary edge. Press the Right Arrow to continue.

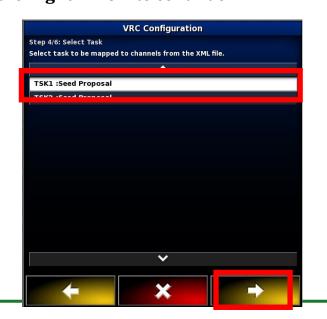

16

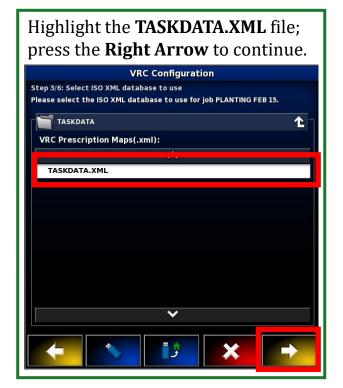

**Tip:** Ask for the PDF Printout. This report may help with sorting through all of the different **TSK: Seed Proposals.** 

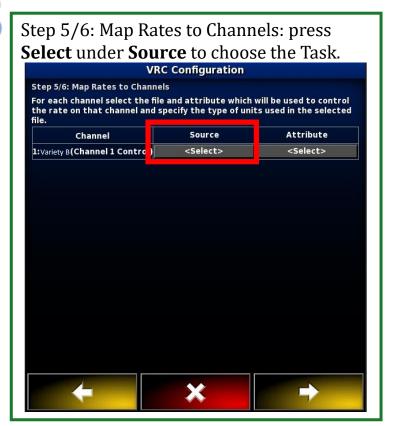

19

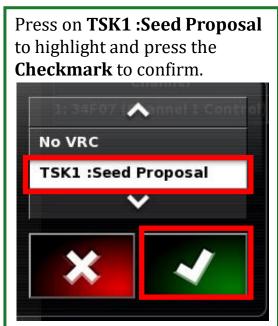

20

Step 5/6: Map Rates to Channels: press **Select** under **Attribute** to choose the Seeding rate.

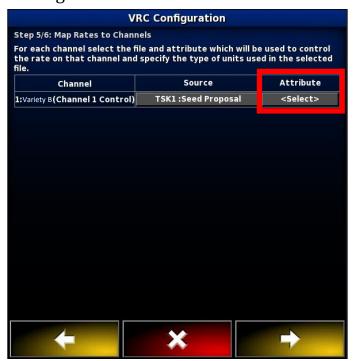

21

Press on **PDT1: Variety B** to highlight and press the **Checkmark** to confirm. **Note: make sure the VT product matches this Variety.** 

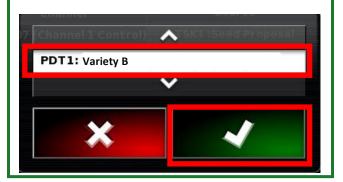

Verify the Source and Attribute are correct.

Press the Right Arrow to continue.

VRC Configuration

Step 5/6: Map Rates to Channels

For each channel select the file and attribute which will be used to control the rate on that channel and specify the type of units used in the selected file.

Channel Source Attribute

1: Variety B (Channel 1 Control) TSK1 :Seed Proposal PDT1: Variety B

Step 6/6: Configuration Complete press on the Check mark to approve the VRC

VRC Configuration

Step 6/6: Configuration Complete
Rate sources have been successfully assigned to requested channels. Press "OK" to make this mapping permanent or press "Back" to change the configuration.

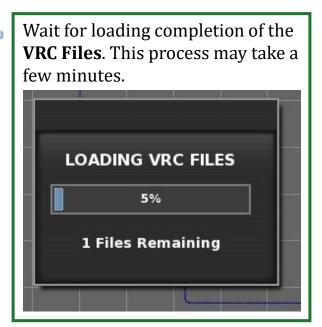

Once the VRS prescription loads, press on the VT to enter the Virtual Terminal to check for errors.

0.0

0.0

Press the Expand window icon to make the VT larger.

Virtual Terminal

TASK CONTROLLER
PDCH TASK STOPPED

1 607

Control rates no longer set by Task Controller
Controller
Press 'TC RATE' to keep the last target rate from the Task Controller
Press 'MAT RATE' to use the target rate from the material setup

CHANNEL# TC RATE MAT RATE

1 32.00 35.00 %

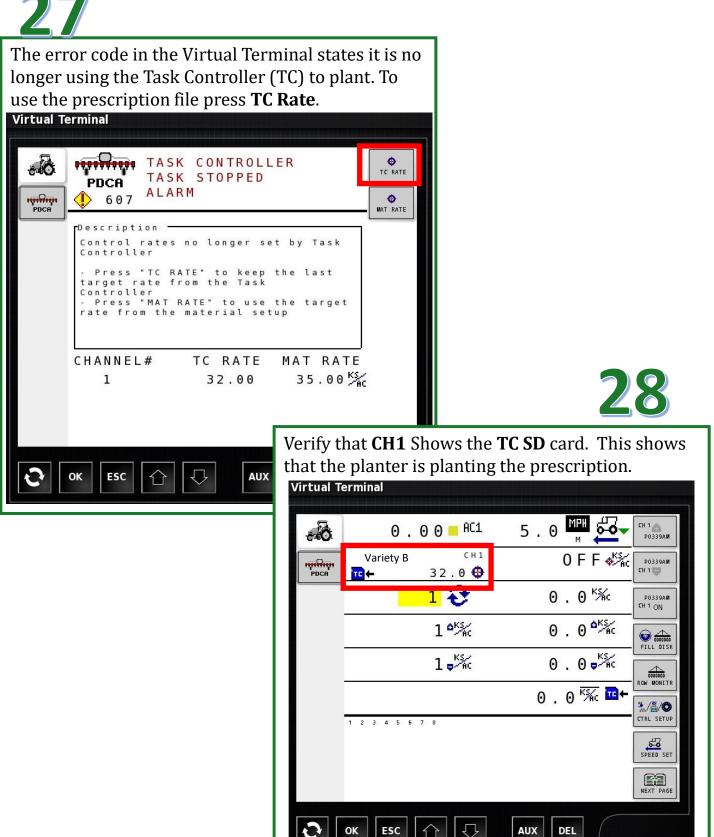

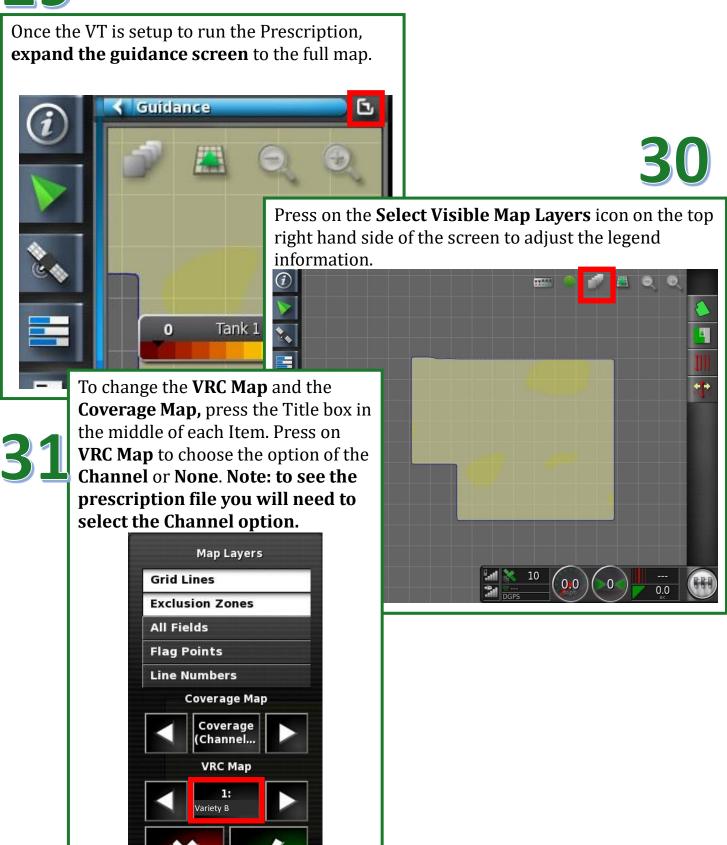

Press on the **Variety name** (Channel 1 Control) to load the prescription map as the layer. Press the **Checkmark** to approve the VRC map.

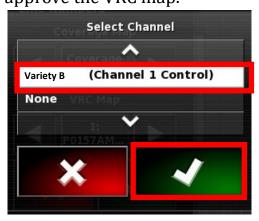

34

Press **Applied Rate Map** (*Variety* and *Channel*) this will bring up the tank or legend for the prescription. Press the **Checkmark** to approve the Coverage Map.

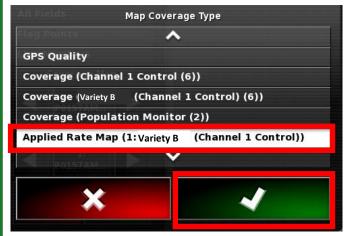

33

Press on **Coverage Map** to choose the option of **Applied Rate Map**.

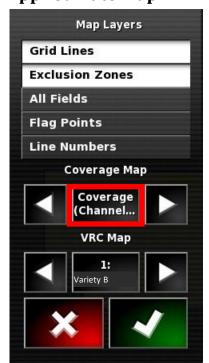

Once you can see the prescription and the Tank legend, press the **Checkmark** on the Map Layers screen.

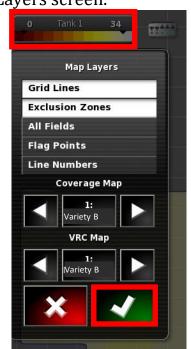

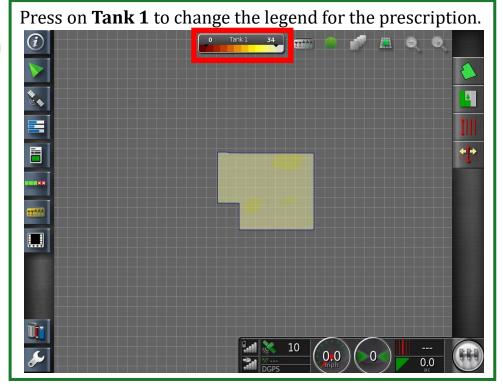

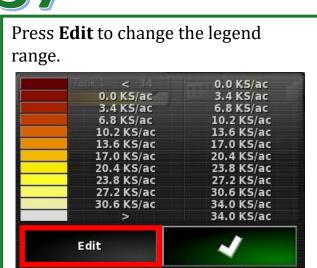

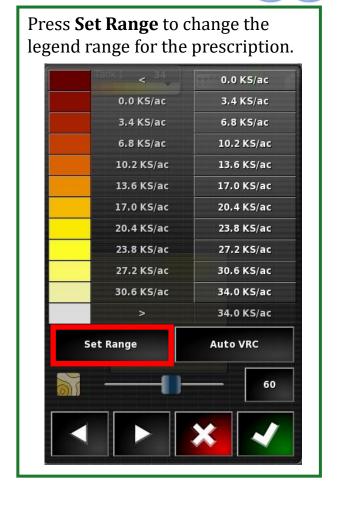

Press Minimum Value and Maximum Value. Use the calculator to enter the ranges in kilo seeds per acre.

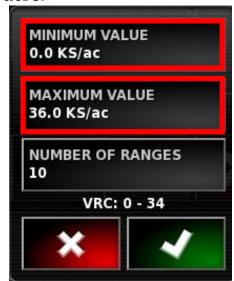

Use the **Calculator** to enter in the **kilo seeds per acre.** Press on the **Checkmark** to continue.

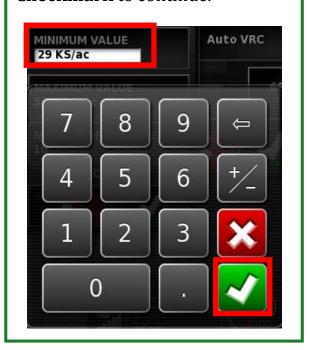

41

Once Minimum and Maximum have been changed press the **Checkmark** to Approve the changes

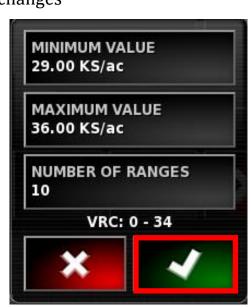

To approve the range change, press the **Check mark. Note:** if you don't select the **Checkmark, it won't save** your changes.

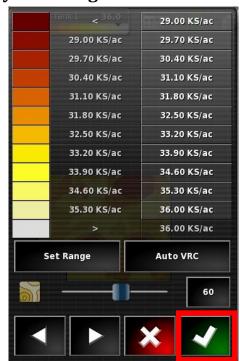

43

The Map will change the zones to match your Legend information, giving a visual aid.

### Cleaning up Prescriptions

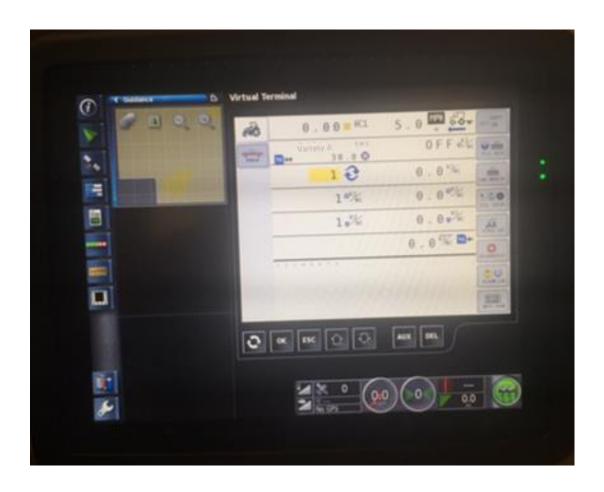

On the bottom left hand corner of the screen, press Inventory Manager.

Press the **Category** icon to change Vehicles to VRC Prescription Maps(.xml).

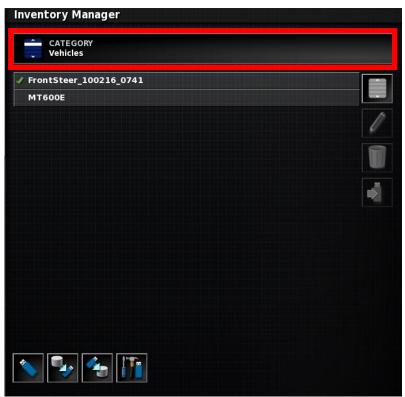

Press VRC Prescription maps(.xml) to highlight this category. Press the Checkmark to approve the selection.

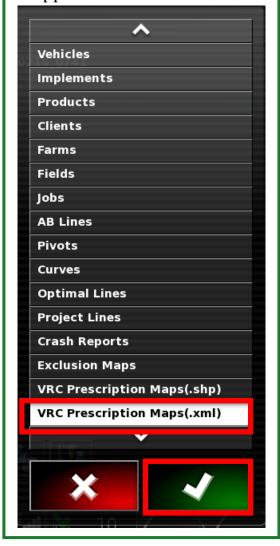

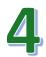

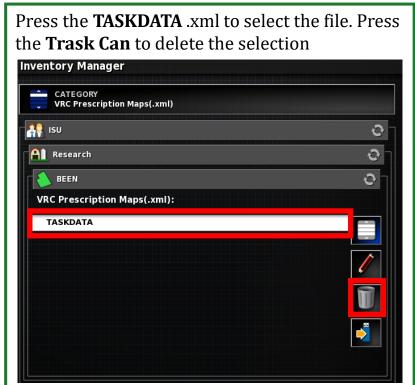

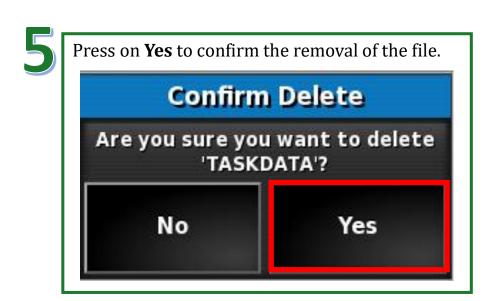

### Creating Products for Planting

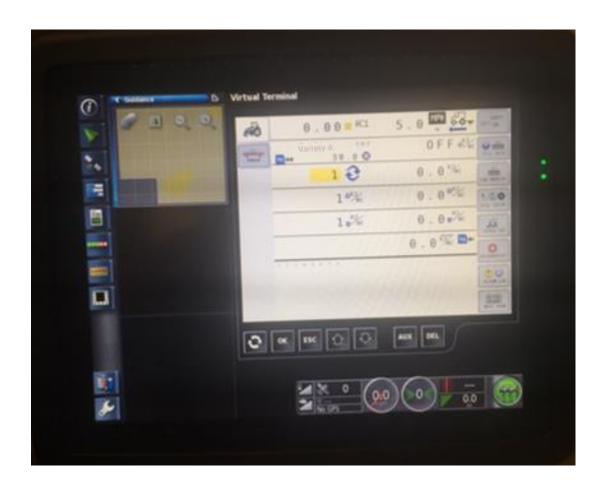

### Creating Products For Planting AGCO C3000

1

From the guidance screen, press the **Virtual Terminal** or **VT** icon. This will make a small window of the VT.

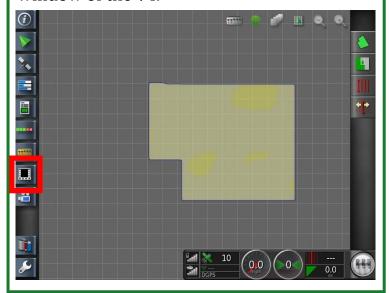

2

Press the **expand** icon to make the Virtual Terminal screen larger.

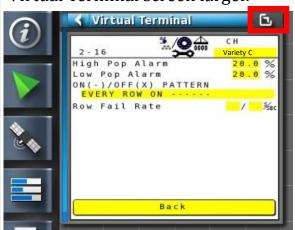

3

Press the **Planter** icon to load the planter page.

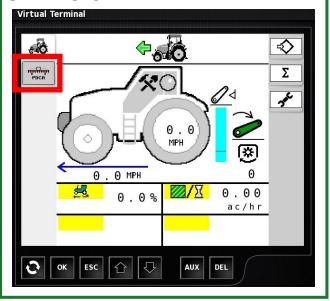

4

Press CTRL Setup on the right side of the screen. Note: Products should be consistent between the Task Controller and the prescription.

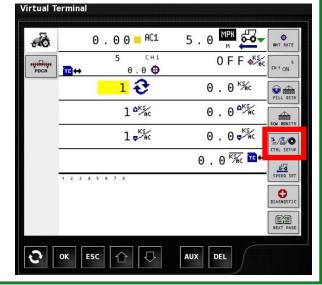

### Creating Products For Planting AGCO C3000

Select a new MATRL by pressing, example: MATRL 6. **Virtual Terminal** <sup>3</sup>./≅/**⊘** 0 Ch 1 MAT SETUP DISABLED Ch 2 DISABLED DISABLED Ch 4 MATRL HY LAYOU Variety A MATRL 10 Variety B MATRL MATRL 12 Variety D MATRL 13 MATRL 6 MATRI 14 MATRL 8 MATRL 16 OK ESC AUX DEL

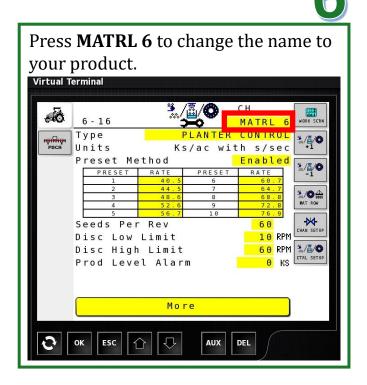

Use the keyboard to enter in the new product, **example Variety E.** Press

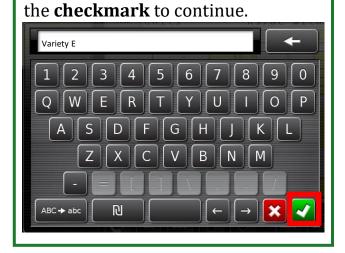

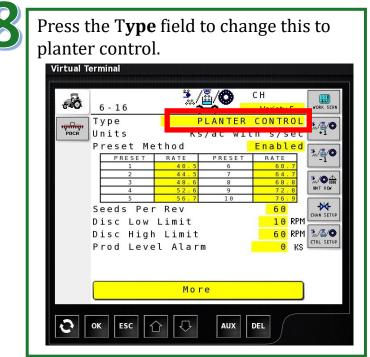

Press **Planter Control** to setup the type.

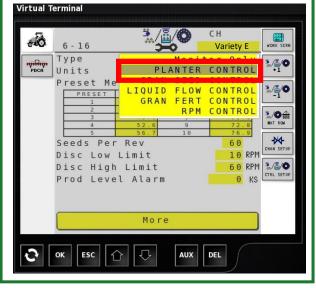

Press on the **Preset Method** to change to Disabled. **Note: Some producers may be using the Preset Method so make sure to double check with the producer.** 

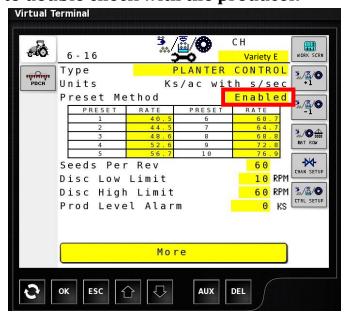

11

Press **Disabled** to change to the prescription method.

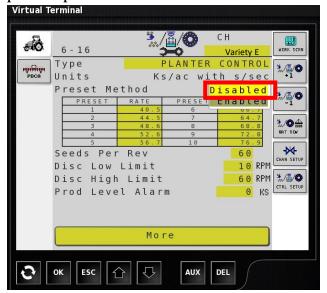

Change the rate by pressing the highlighted boxes. Note: The Min and Max values need to be set equal to, or lower than, the VRS Min and higher than the VRS Max. Also note that these numbers are in kilo-seeds per acre.

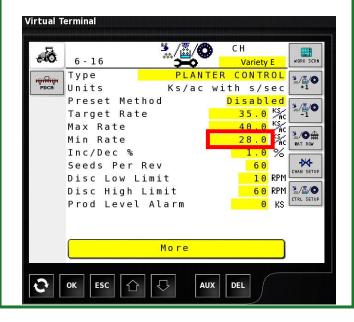

# Creating Products For Planting AGCO C3000

13

Use the on-screen calculator to enter in Ks/ac, then press the **checkmark** to move on.

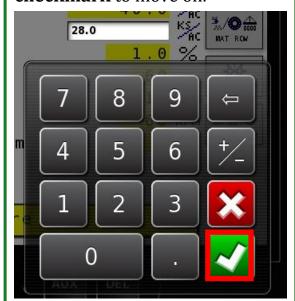

14

ОК

ESC

Press the CTRL Setup icon to return to the Material screen. Virtual Terminal 6 - 16 PLANTER CONTROL Туре Units Ks/ac with s/sec Preset Method Disabled 35.0 % 40.0 % 28.0 % Target Rate Max Rate Min Rate Inc/Dec % Seeds Per Rev Disc Low Limit Disc High Limit Prod Level Alarm

More

DEL

To add more products, repeat steps 5 to 13. To return to the planter screen, press the **Work Screen** icon.

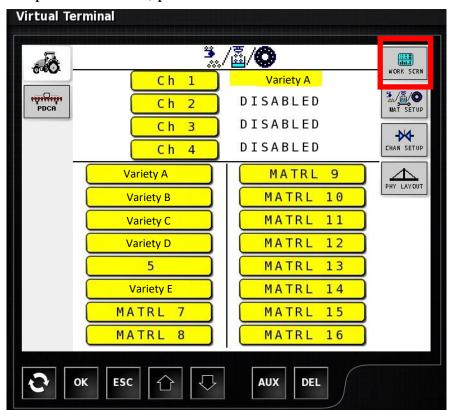

#### Cleaning up Product

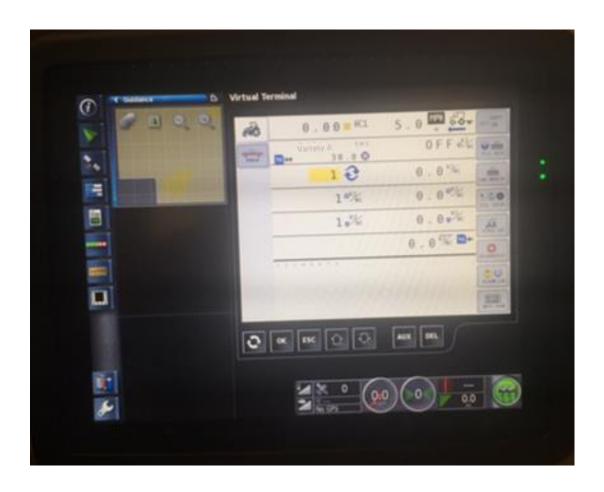

## Cleaning up Product AGCO C3000

1

From the guidance screen, press the **Virtual Terminal** or **VT** icon. This will make a small window of the VT.

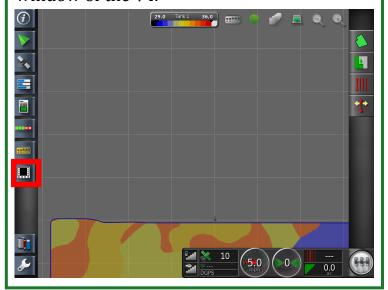

Press the **expand** icon to make the Virtual Terminal screen larger.

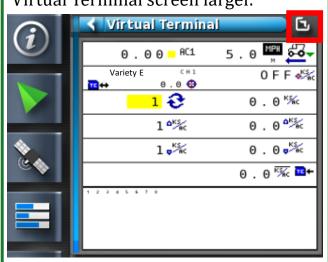

3

Press **CTRL Setup** on the right side of the screen.

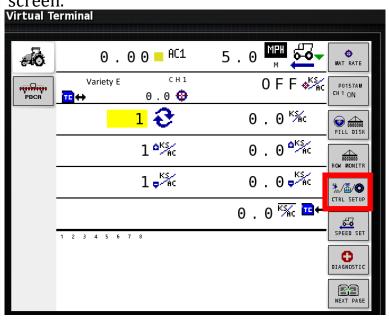

4

Products can't be deleted, but names can be changed. Select an **old product** name in the list.

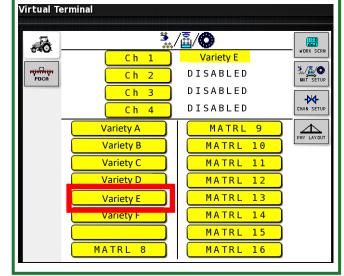

### Cleaning up Product AGCO C3000

Select the **Product name** at the top to change the name Virtual Terminal -0 5 - 16 Variety E Variety E
PLANTER CONTROL Туре Ks/ac with s/sec Units tn s, .

Disabled

K\$

K\$

-1 Preset Method 34.0 % 6 38.0 % 6 28.0 % 6 Target Rate Max Rate %./**○** 0000 MAT ROW Min Rate <mark>1.0</mark>% Inc/Dec % CHAN SETUE Seeds Per Rev 6 0 Disc Low Limit 10 RPM 60 RPM 🖫/∰/👁 Disc High Limit Prod Level Alarm 0 KS More

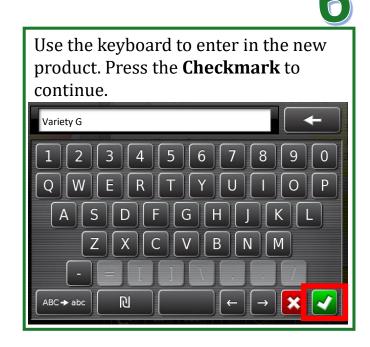

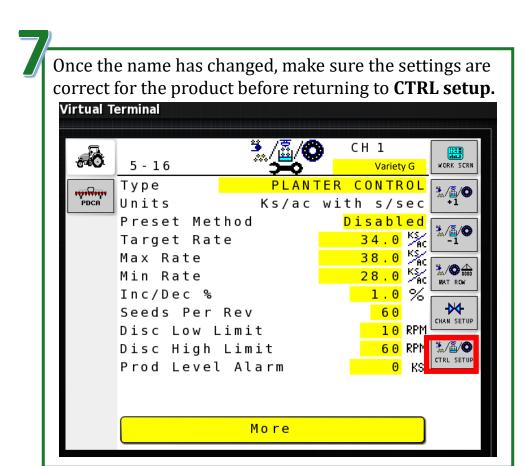

#### Changing Products Within A Field

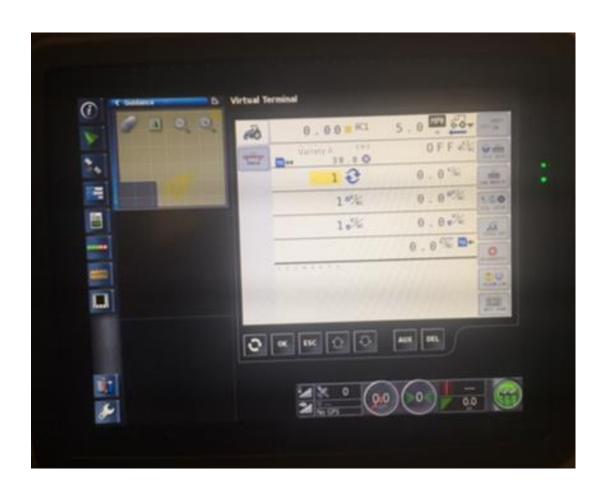

To change products within field operation, press the Virtual Terminal icon to bring up the planter. Note: Most prescriptions change rates based on product type. You may need to create a new job to do this. Please refer to Selecting VRS prescription for more details. Headland information should be saved with you boundary settings. Please contact your equipment provider for assistance.

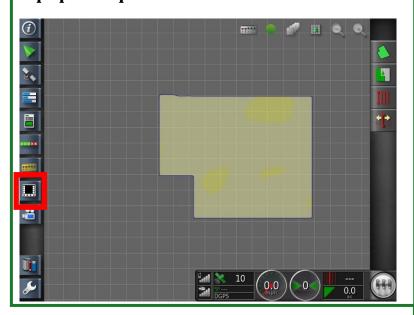

2

Press the **expand** icon to make the Virtual Terminal screen larger.

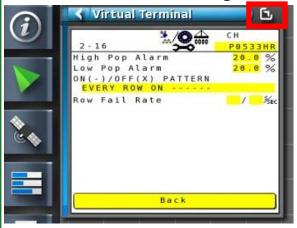

4

3

Press the **Planter** icon to load the planter page.

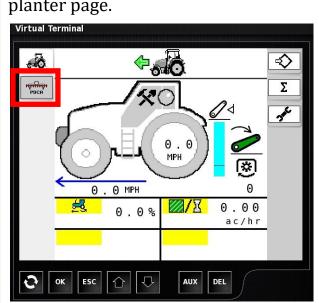

Press CTRL Setup on the right side of the screen. Note: Products should be consistent between the Task Controller and the prescription.

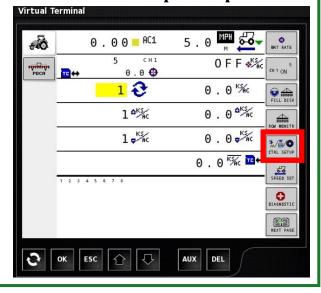

Press the **Channel 1 Product** to change the product.

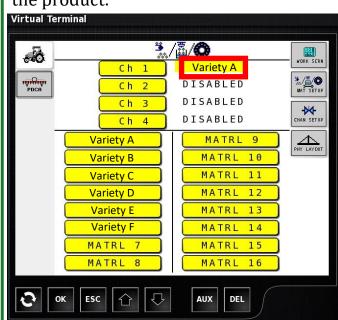

6

Press on the product or variety that your currently using, **example**:

Variety E

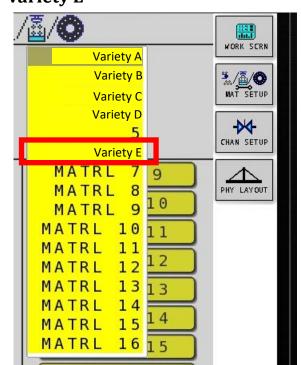

Once the product changes for Channel 1 are complete, press the **Work Screen** icon to return to the planting screen.

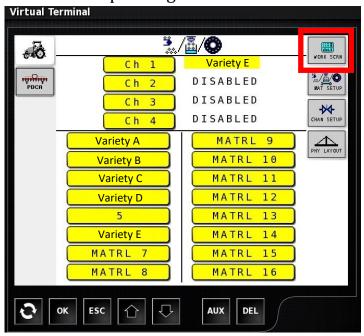

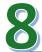

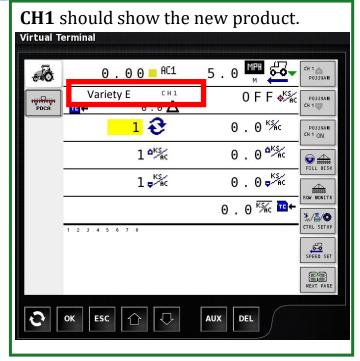

#### Setting Up Split Planter Treatment Data

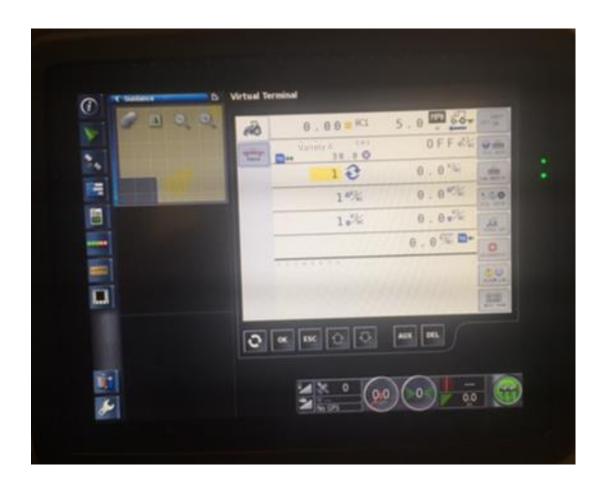

#### Setting Up Split Planter Treatment Data AGCO C3000

Once one Prescription has been loaded from the USB drive, the data should be present on the display. Leave the USB with the Farmer just in case.

When Using **TASKDATA** files, only one Task or Prescription can be used for both rate control drives. Split Planters can only be setup with two different Varieties **not Prescriptions**.

Make sure Client, Farm, Field and Job are setup before doing anything with planter setup. Open the VT terminal by pressing the VT icon on the left side of the screen.

Press the **Expand** icon to make the Virtual Terminal screen larger.

Virtual Terminal

0.00 AC1 5.0 AC OFF ACT OFF ACT OFF ACT OFF ACT OFF ACT OFF ACT OF ACT OF AC

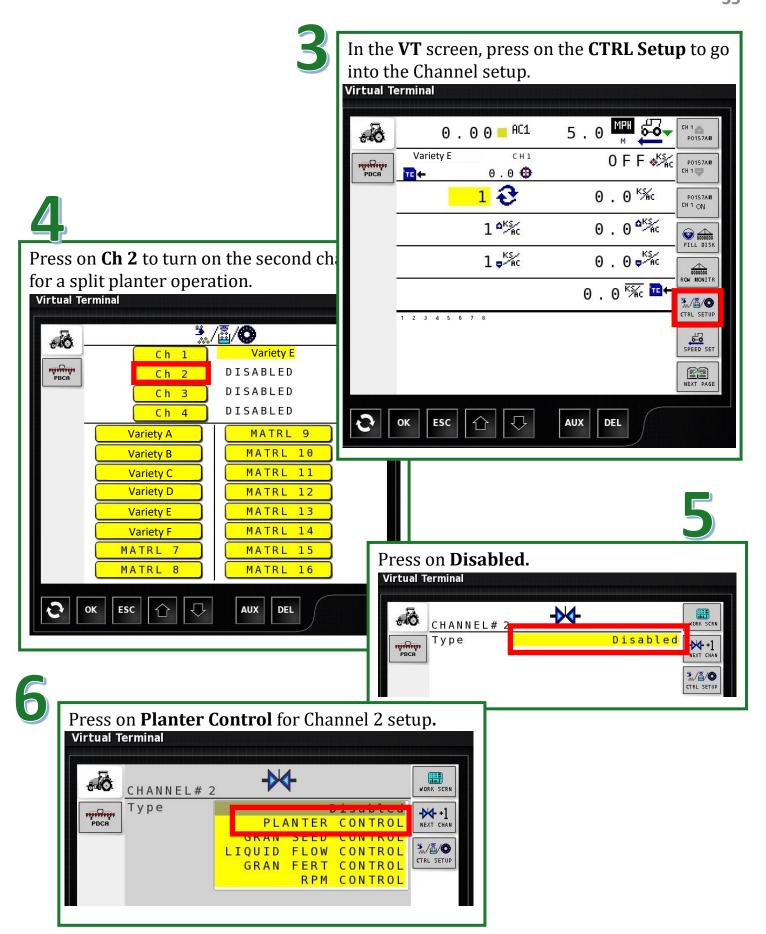

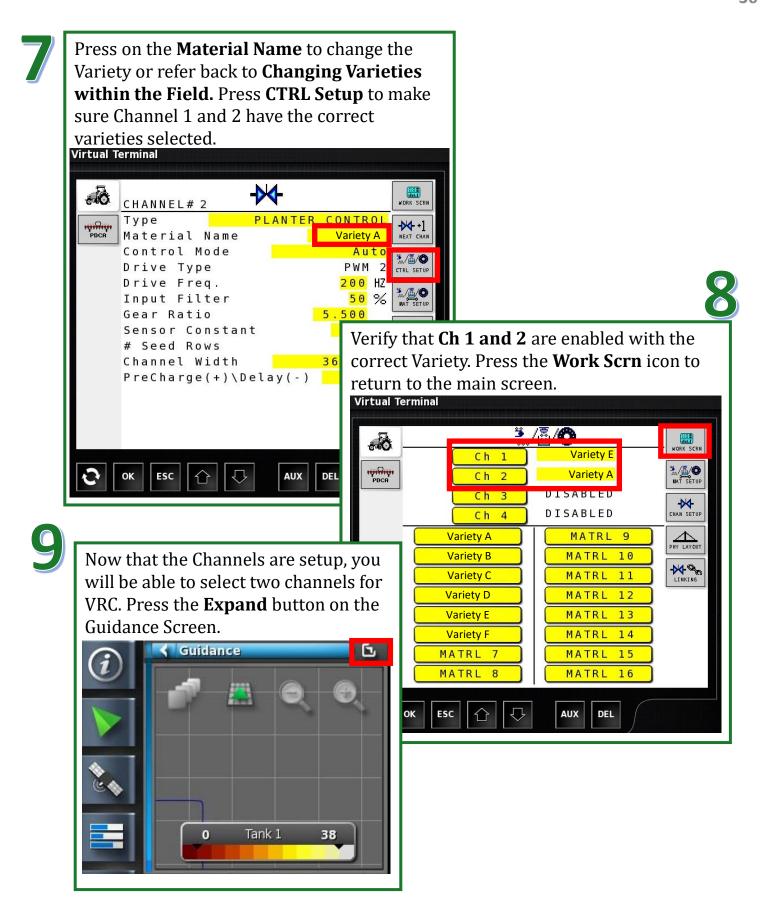

Press on the **Job Menu** icon to load the prescription file.

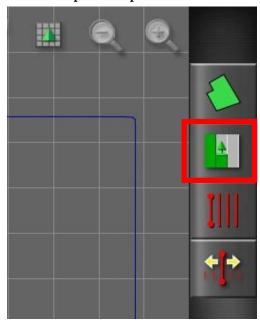

12

**Step 1/6: New Configuration** states that VRC maps cannot be changed without changing jobs. Press the **Right arrow** to continue with the configuration.

# VRC Configuration Step 1/6: New Configuration This wizard will guide you through the process of selecting rate sources for each rate control channel. Once configured, the VRC maps cannot be changed without changing jobs. The current job is J\_PLANTER\_240216\_0738. Press "Next" to continue.

11

Press on the **Configure VRC** icon to load the prescription file for the **Variable Rate Control** or **VRC**.

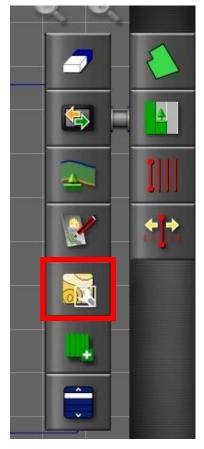

Press on **ISO XML** to select the file format that is being imported. It is recommended to use the **XML** file structure because file structure needs to be **kilo-seeds per acre**. Press the **Right Arrow** to continue.

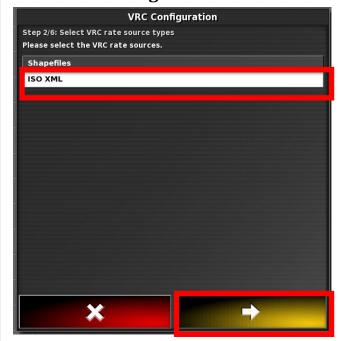

14

Step 3/6 Select ISO XML database to use: Press the TASKDATA file. Press the Right Arrow to continue. Note: if data has been imported this season, TASKDATA can be selected right away. If not, refer to Selecting VRS Prescriptions.

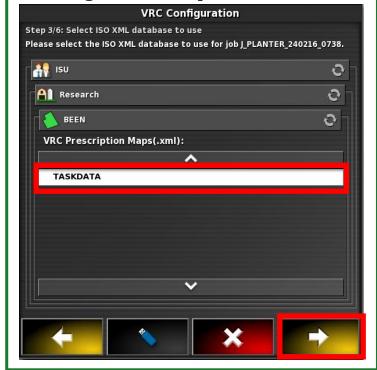

Step 4/6: Select Task: Press on TSK62:Seed Proposal. This is the only prescription that can be loaded for both Channels. Note: if there are multiple task data files in this file, you will need to click through them and load each one until you find your field. If the boundary file is saved on the monitor, it will clip to the boundary edge. Press the Right Arrow to continue.

|                      | ^ |  |   |
|----------------------|---|--|---|
| TSK51 :Seed Proposal |   |  |   |
| TSK52 :Seed Proposal |   |  |   |
| TSK53 :Seed Proposal |   |  |   |
| TSK54 :Seed Proposal |   |  |   |
| TSK55 :Seed Proposal |   |  |   |
| TSK56 :Seed Proposal |   |  |   |
| TSK57 :Seed Proposal |   |  |   |
| TSK58 :Seed Proposal |   |  |   |
| TSK59 :Seed Proposal |   |  |   |
| TSK60 :Seed Proposal |   |  |   |
| TSK61 :Seed Proposal |   |  | ٢ |
| TSK62 :Seed Proposal |   |  |   |
|                      | ~ |  |   |
|                      |   |  |   |

Press on **TSK62**:**Seed Proposal** to highlight and press the **Checkmark** to confirm.

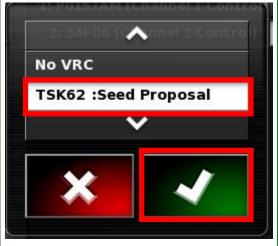

**15** 

**Tip:** Ask for the PDF Printout. This report may help with sorting through all of the different **TSK: Seed Proposals.** 

16

Step 5/6: Map Rates to Channels: Press **Select** under **Source** to choose the Task. Make sure Channel 1 and 2 sources match.

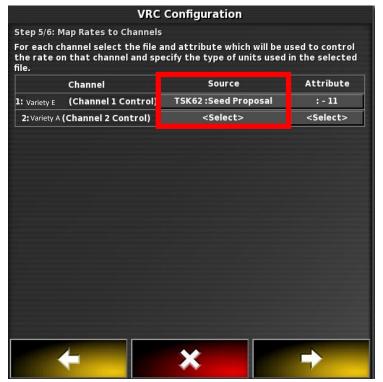

Step 5/6: Map Rates to Channels: Press **Select** under **Attribute** to choose the Seeding rate. Make sure Channel 1 and 2 sources match.

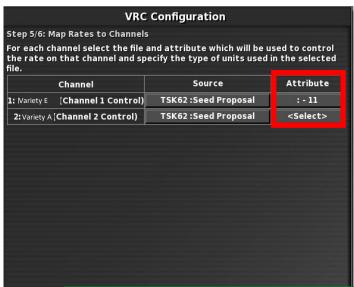

19

Press on the attribute; most of the time this will be a variety. Press the **Checkmark** to confirm. Make sure Channel 1 and 2 sources match.

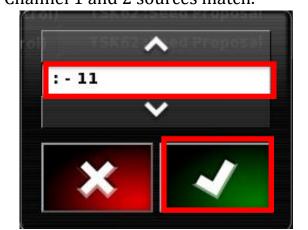

Verify the **Source** and **Attribute** are correct. Press the **Right arrow** to continue.

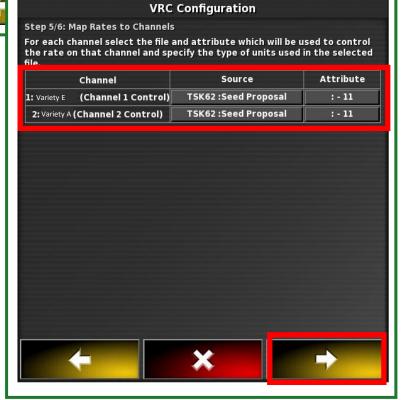

Step 6/6: Configuration Complete:
Press the Checkmark to approve the VRC.

VRC Configuration

Step 6/6: Configuration Complete
Rate sources have been successfully assigned to requested channels. Press
"OK" to make this mapping permanent or press "Back" to change the configuration.

Wait for the loading of VRC Files to complete. This process may take a few minutes.

LOADING VRC FILES

55%

1 Files Remaining

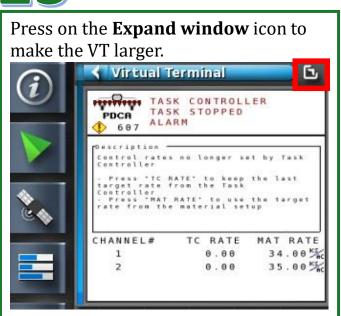

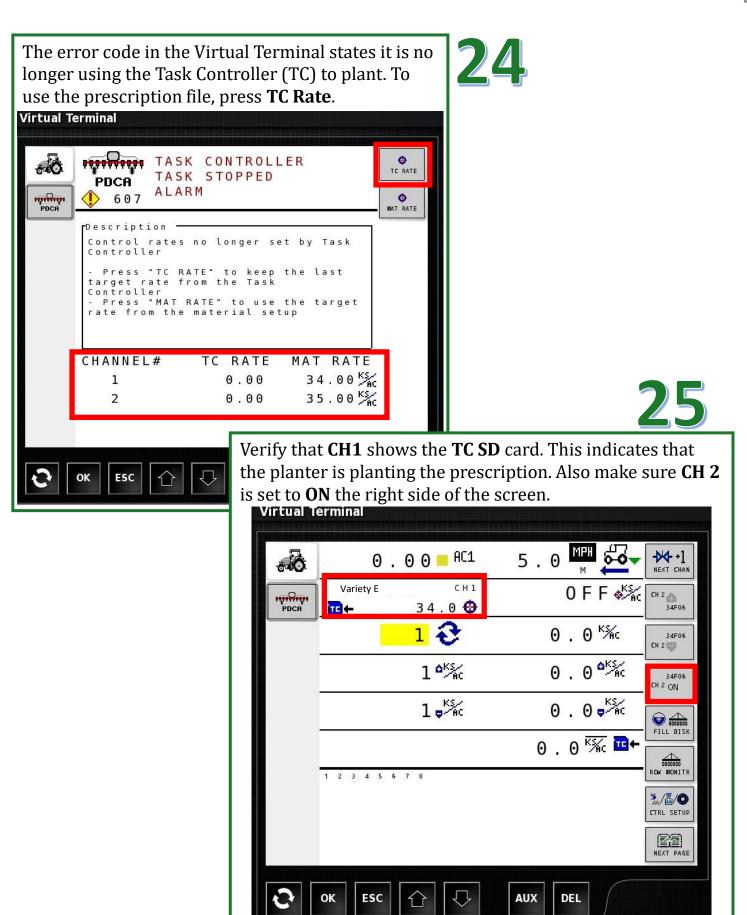

# Exporting As-Applied Planting Files

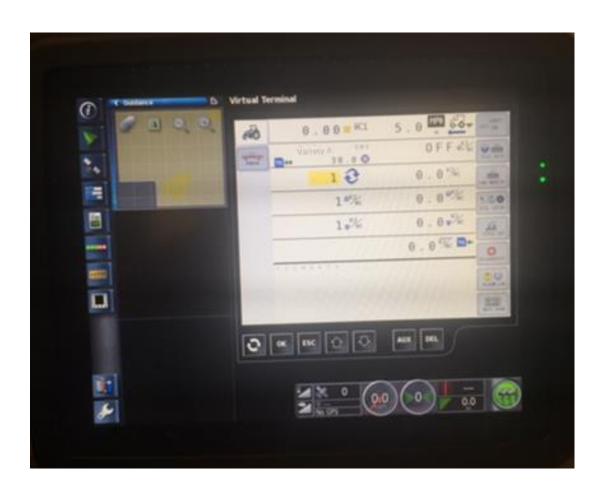

Place the USB drive into the left side of the display.

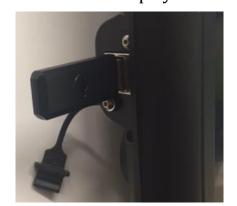

On the bottom left hand corner of the screen, press Inventory Manager.

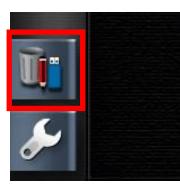

3

Press the **Category** icon to change Vehicles to Jobs.

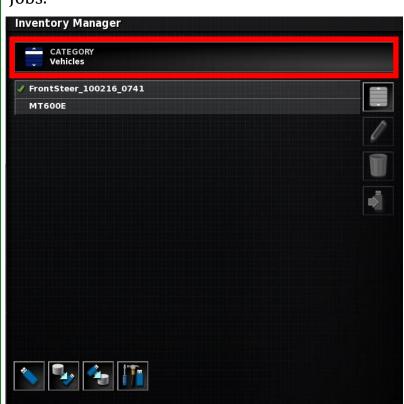

Press **Jobs** to highlight this category. Press the **Checkmark** to approve the selection.

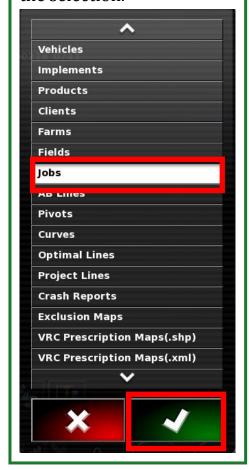

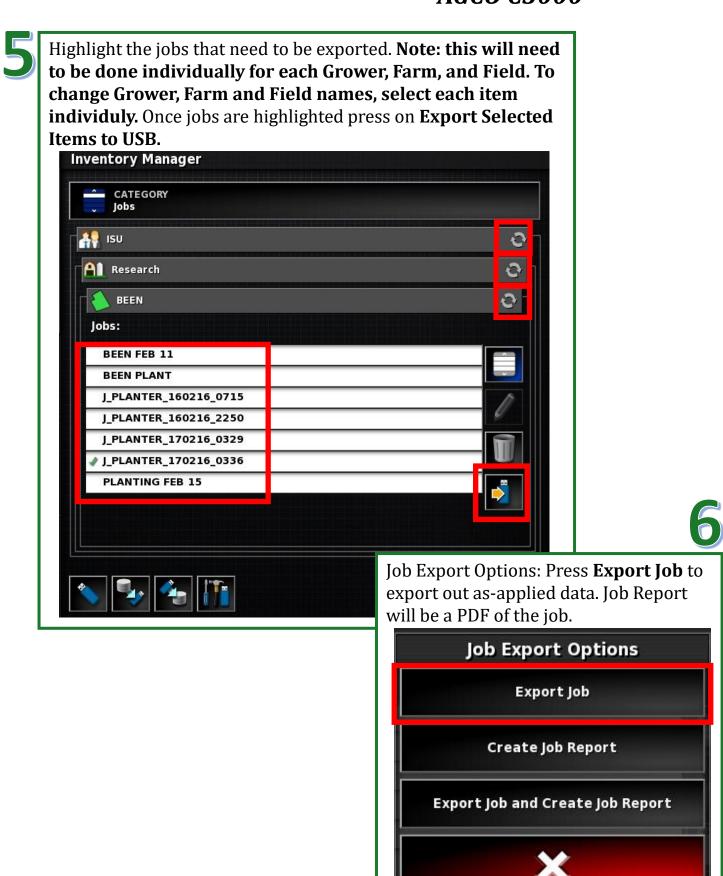

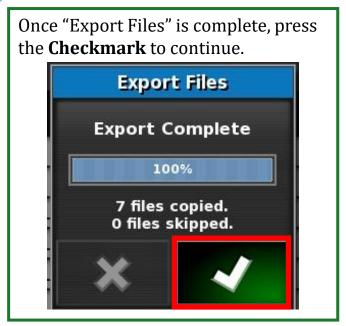

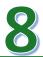

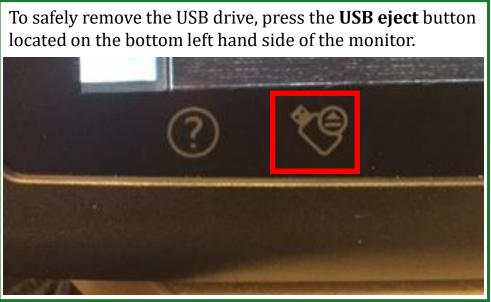

### **Troubleshooting**

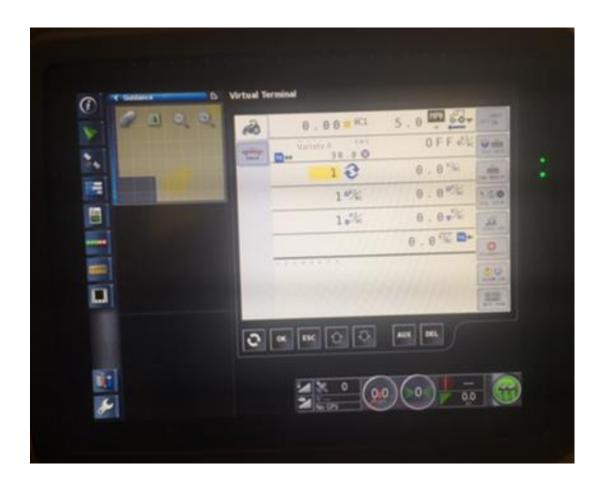

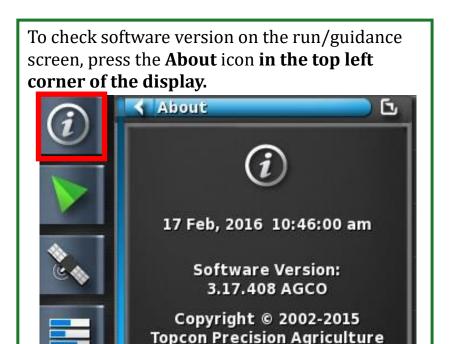

All rights reserved

**Do not** import Task Data into the C3000 using the **Data Exchange** button under the Job Menu. This will not work with the current VT.

Icon Names: if you would like information concerning the buttons on the monitor, press the **Question Mark** on the bottom left side of the screen. This produces question marks near each icon; selecting these question marks will display the name of the corresponding icon. Pressing the **Question Mark** button again will disable this feature.

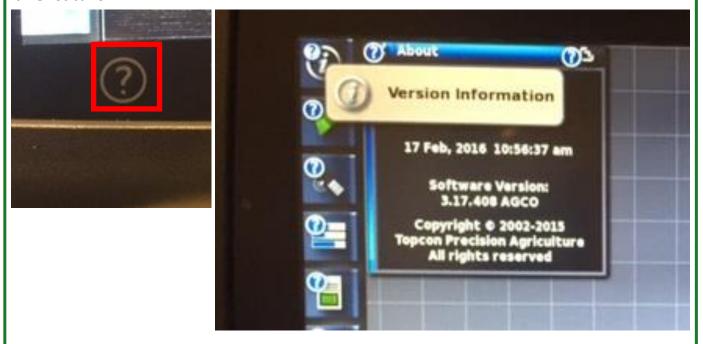

#### What is needed for selecting a VRC?

- Client, Farm, and Field
- New Job
- Boundary File (This allows the file to fill the boundary edge.)
- Display located near the field with GPS access so the map appears
- USB with Task Data file
- PDF of the Export fields (This can help with selecting the correct field.)

Content written by Christopher Murphy, Program Coordinator II, Iowa State University Department of Agricultural and Biosystems Engineering.

The information provided is educational in nature. No endorsement of products or firms is intended, nor is criticism implied of those not mentioned. Iowa State University makes no warranties, express or implied, including but not limited to the implied warranties of merchantability and fitness for a particular purpose.

## **IOWA STATE UNIVERSITY**

#### **Department of Agricultural and Biosystems Engineering**

lowa State University does not discriminate on the basis of race, color, age, ethnicity, religion, national origin, pregnancy, sexual orientation, gender identity, genetic information, sex, marital status, disability, or status as a U.S. veteran. Inquiries regarding non-discrimination policies may be directed to Office of Equal Opportunity, 3350 Beardshear Hall, 515 Morrill Road, Ames, Iowa 50011, Tel. 515 294-7612, email eooffice@iastate.edu.